## How to setup category & load photo display on touch mode ?

i. Go to setting | POS Screen | Touch Mode | press OK

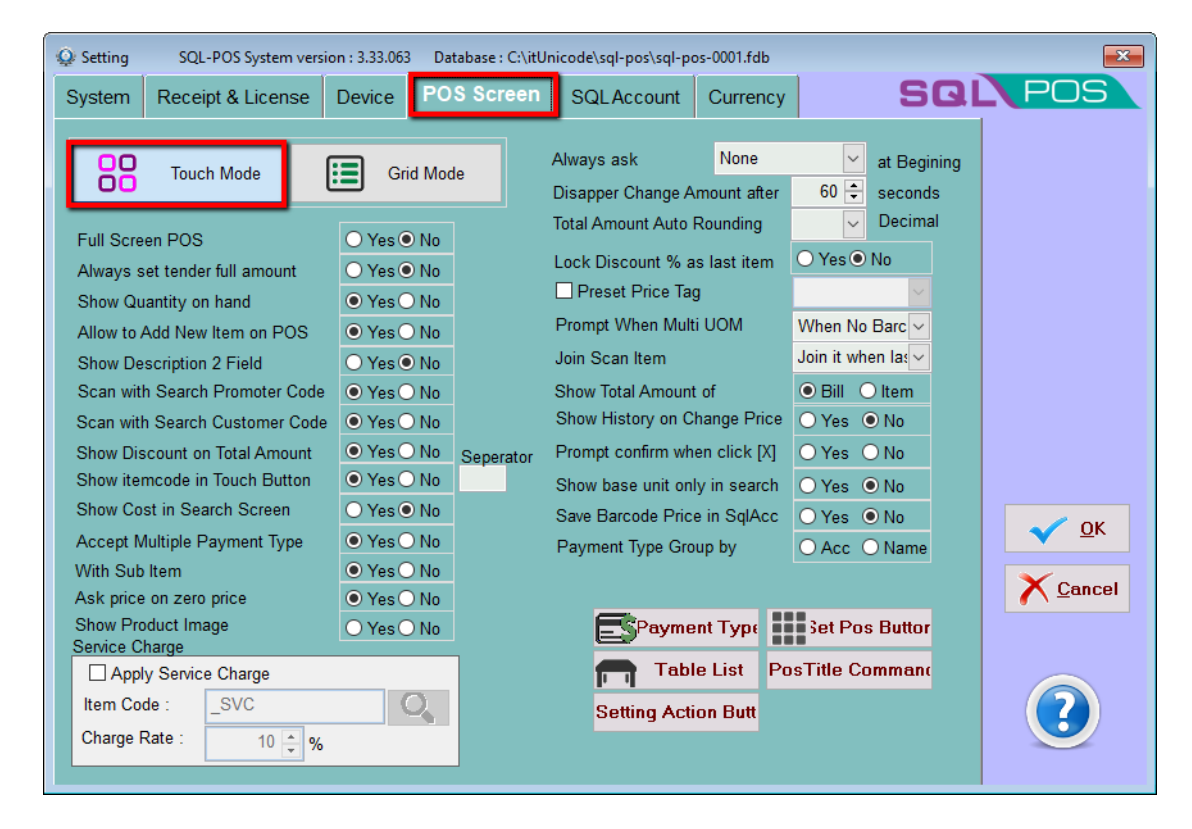

## ii. Select Category | New | Example : Vegetable

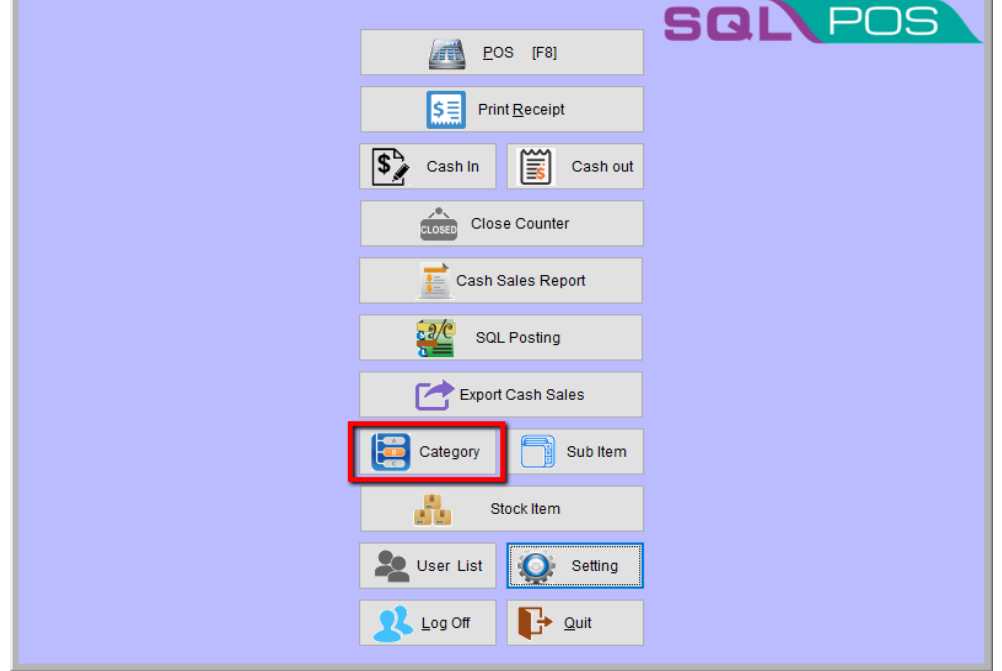

## iii. Select Item, eg. Lady Finger

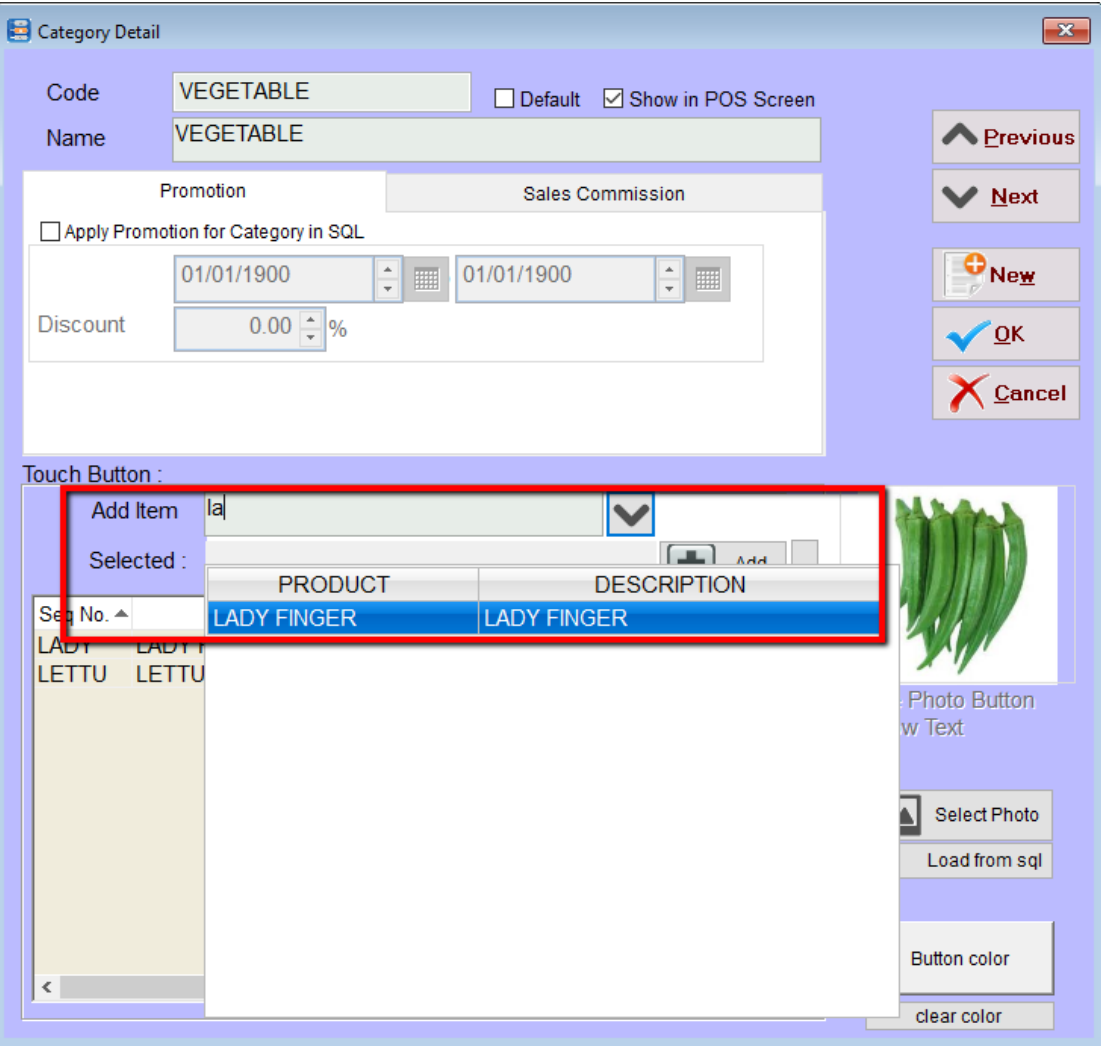

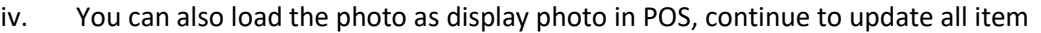

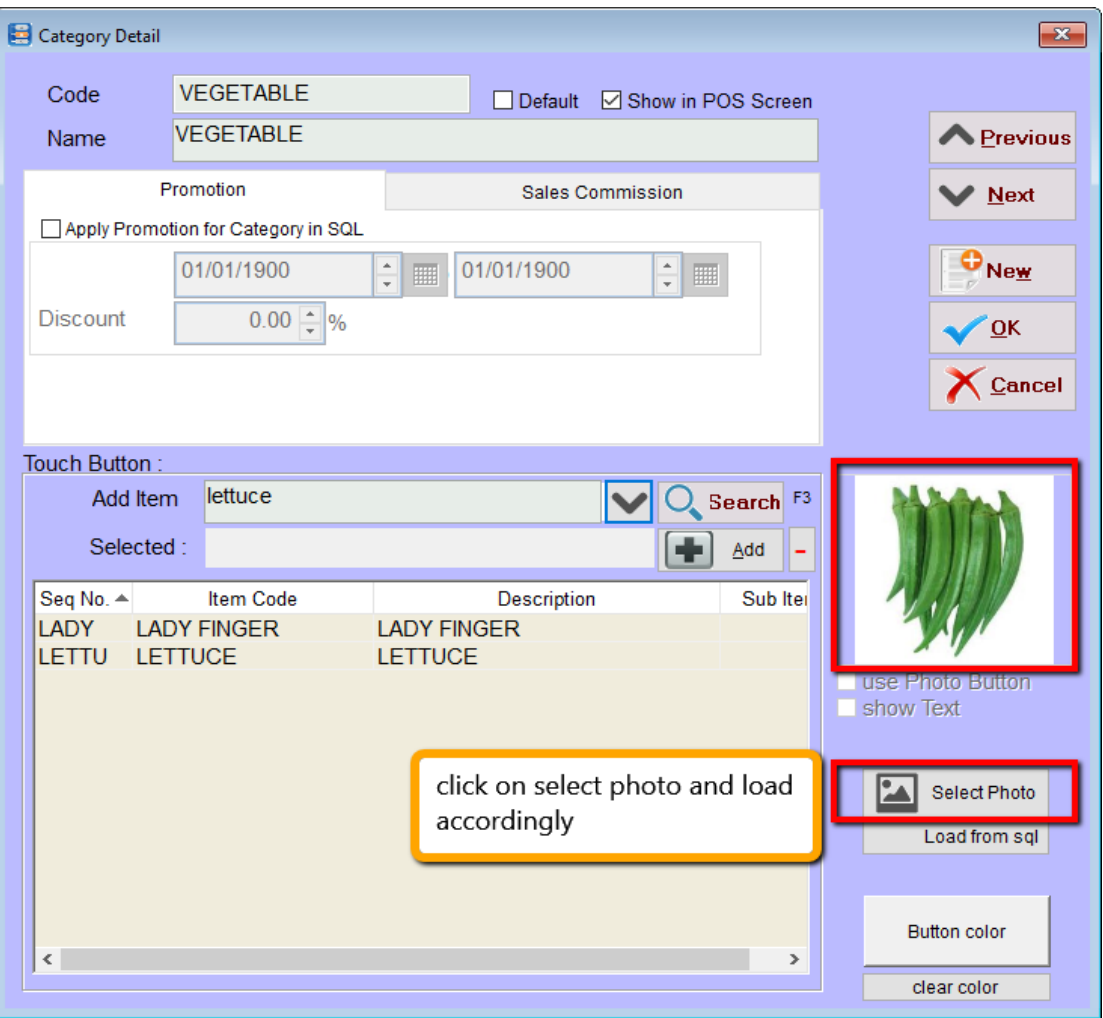

v. SQL POS will show it as picture below

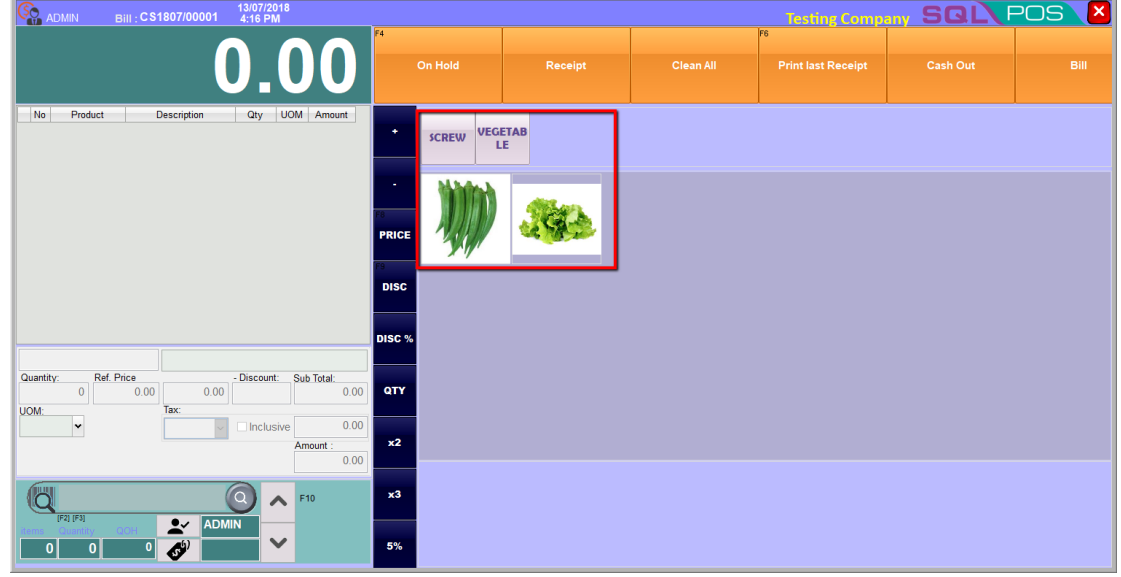